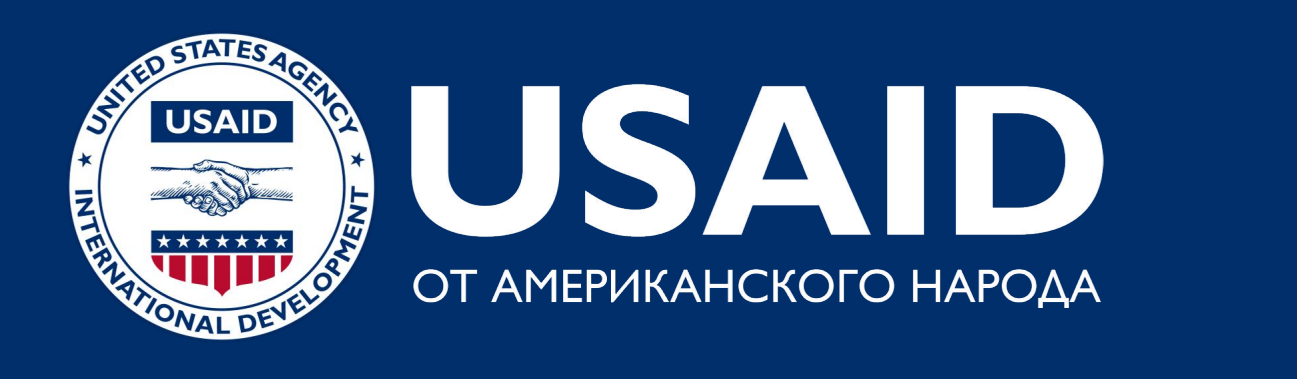

# Инструкция пользователя по платформе Сообщества практиков на riverbp.net

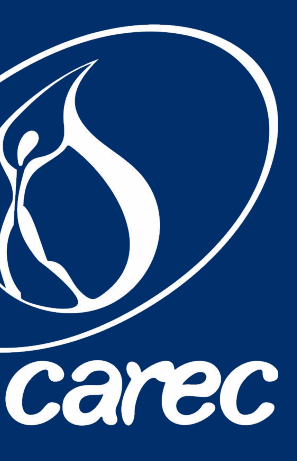

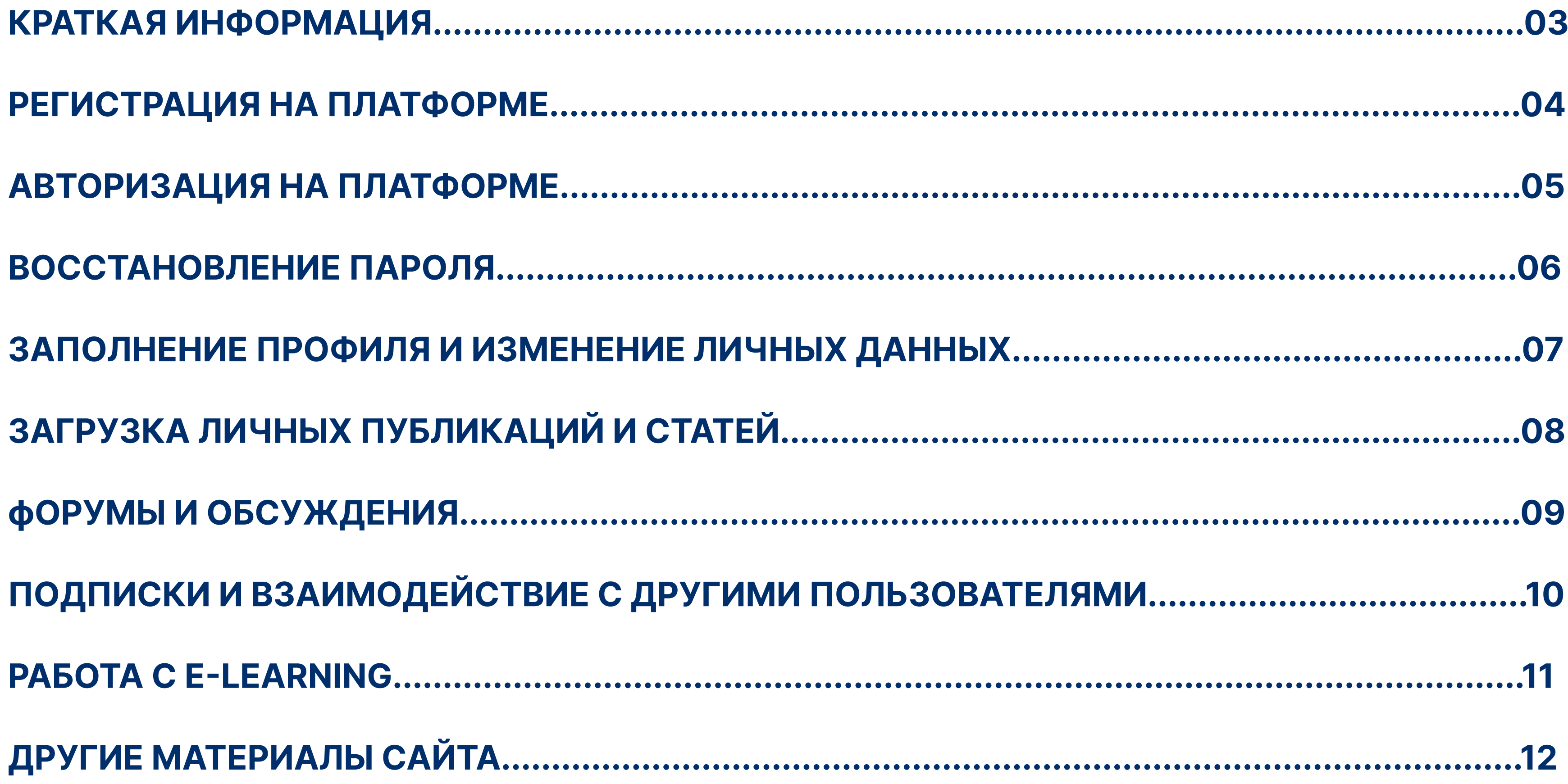

# **СОДЕРЖАНИЕ**

Платформа Сообщества практиков была создана в 2022 г. Региональным экологическим центром Центральной Азии в рамках Регионального проекта USAID по водным ресурсам и окружающей среде. Данная платформа является коммуникационной и информационнопросветительской платформой для объединения представителей образовательных учреждений, исследовательских институтов, государственных органов, международных организаций, молодежи и других заинтересованных сторон. Платформа находится на базе Евразийского портала по управлению речными бассейнами (riverbp.net).

# Платформа включает в себя:

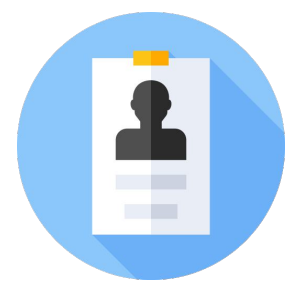

База данных академиков, международников и госслужащих ЦА

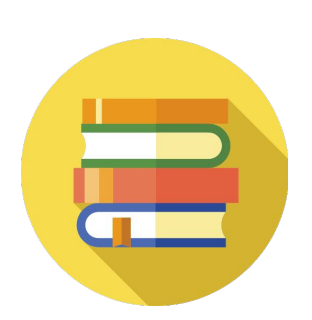

Продукты знаний (курсы, лекции, публикации, подкасты, видео)

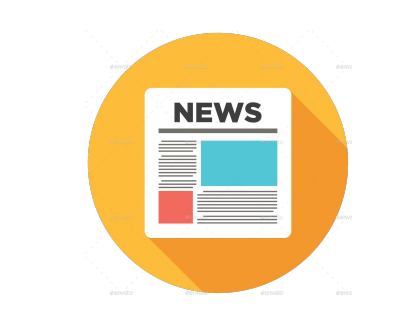

# Функции онлайн-платформы:

- 1. Образовательная и научно-просветительская возможность обучаться и получать знания
- 2. Нетворкинг объединение практиков, ученых и молодежи
- 3. Информационная информирование о событиях и мероприятиях

# КРАТКАЯ ИНФОРМАЦИЯ

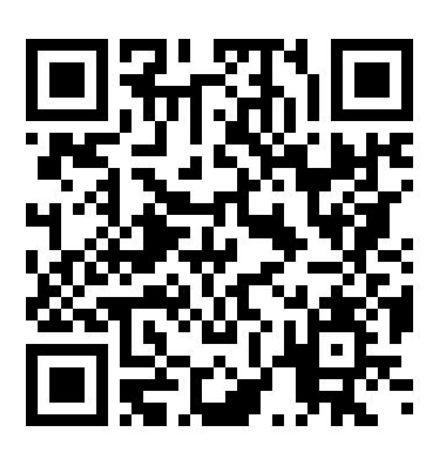

https://www.riverbp.net/ community\_of\_practice/

Новости и анонсы о значимых событиях

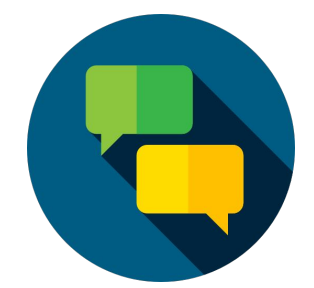

Форумы и обсуждения **КЛЮЧЕВЫХ ТЕМ** 

### Для регистрации на платформе:

- 1. Зайдите на сайт riverbp.net и пройдите в раздел "Сообщество практиков"
- 2. Нажмите кнопку "Регистрация" на баннере платформы (Рисунок 1);
- 3. Заполните форму регистрации и нажмите кнопку "Регистрация" внизу. Следует заполнить все поля формы, придумать надежный пароль, ознакомиться с пользовательским соглашением и загрузить личную фотографию. Последнее нужно для подтверждения, что Ваш аккаунт не является фейковым.

# 04 РЕГИСТРАЦИЯ НА ПЛАТФОРМЕ

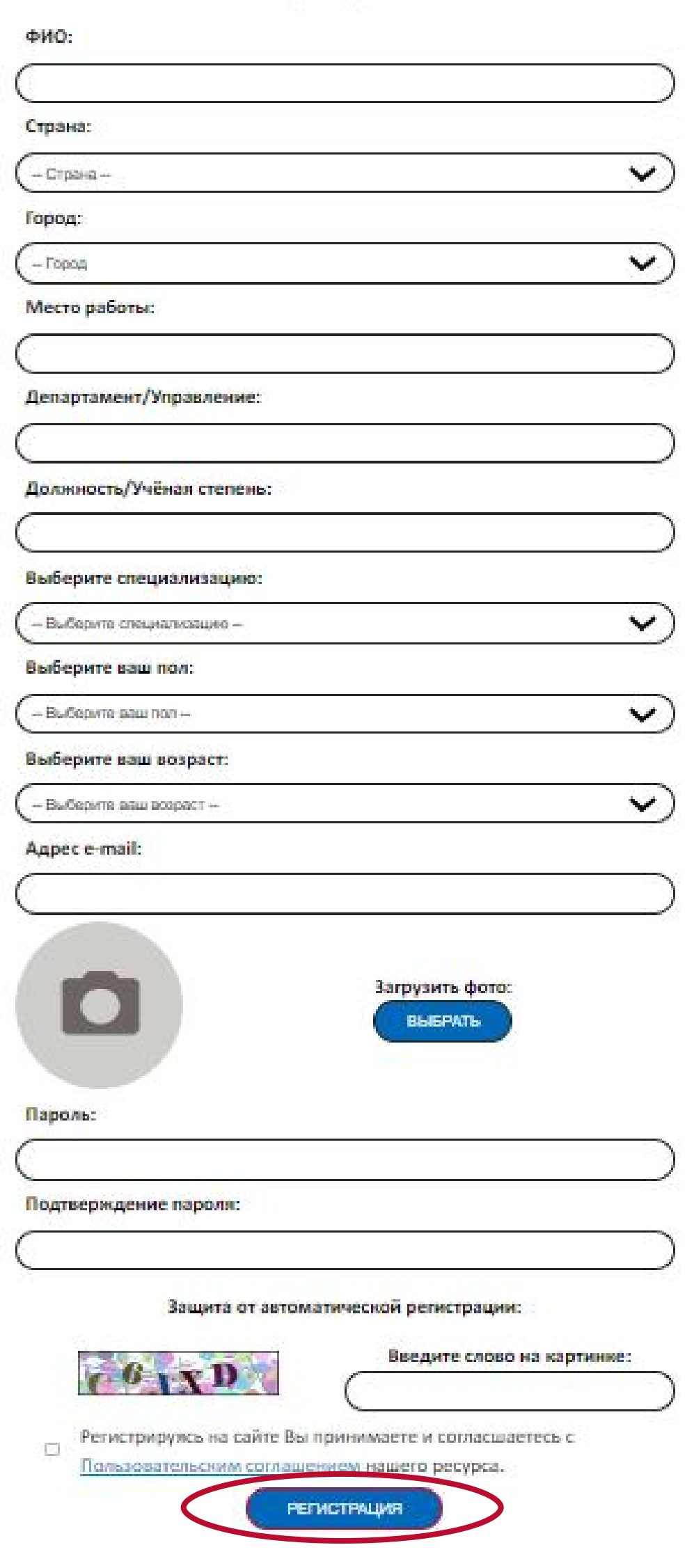

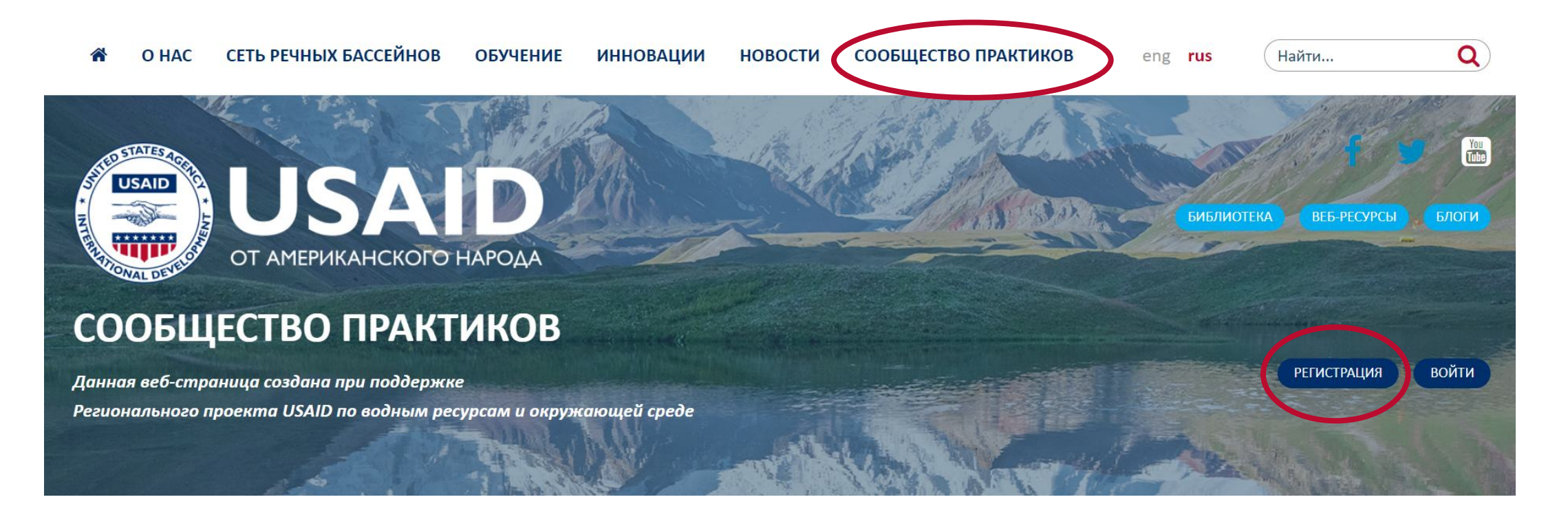

Рисунок 1. Кнопка "Регистрация" в разделе "Сообщество практиков"

Рисунок 2. Форма регистрации

### Для авторизации на платформе:

- 1. Зайдите на сайт riverbp.net и пройдите в раздел "Сообщество практиков";
- 2. Нажмите кнопку "Войти" на баннере платформы (Рисунок 3);
- 3. Заполните форму авторизации и нажмите кнопку "Войти". Логин это ваш адрес электронной почты, который вы внесли при регистрации. Если хотите сохранить свой аккаунт открытым в вашем браузере поставьте галочку рядом с надписью "Запомнить меня" (Рисунок 4);
- 4. Чтобы открыть ваш профайл, нажмите на кнопки "Профиль" или "Мой профиль" (Рисунок 5).

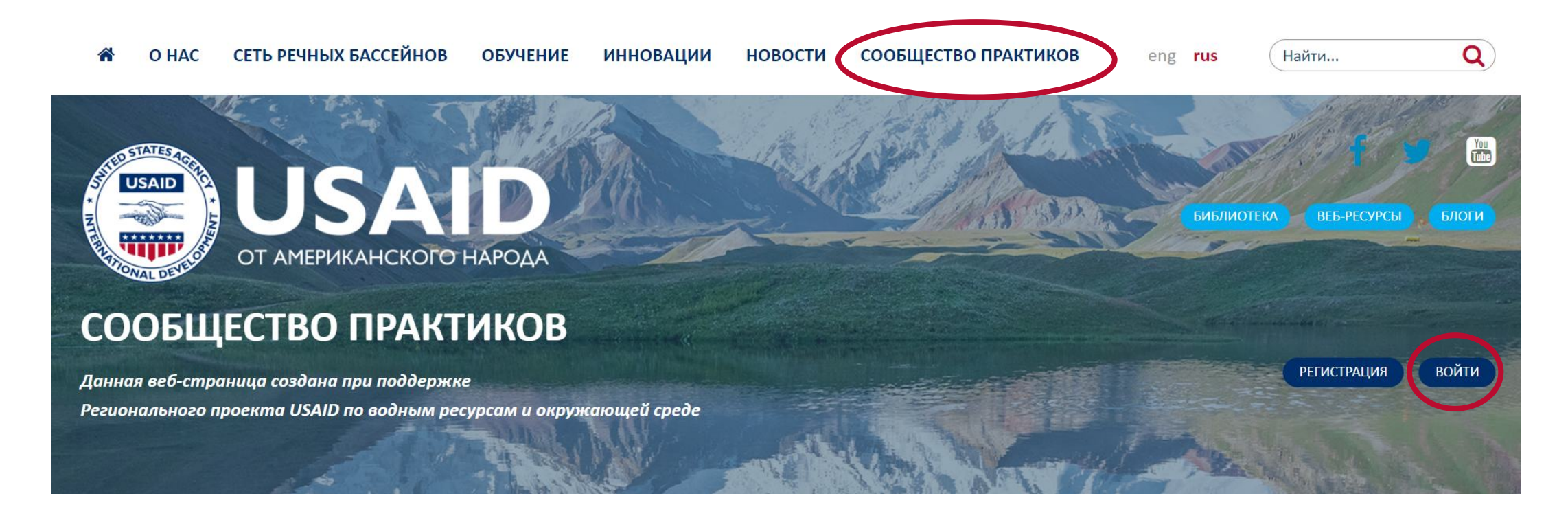

Рисунок 3. Кнопка "Войти" в разделе "Сообщество практиков" Рисунок 4. Форма авторизации

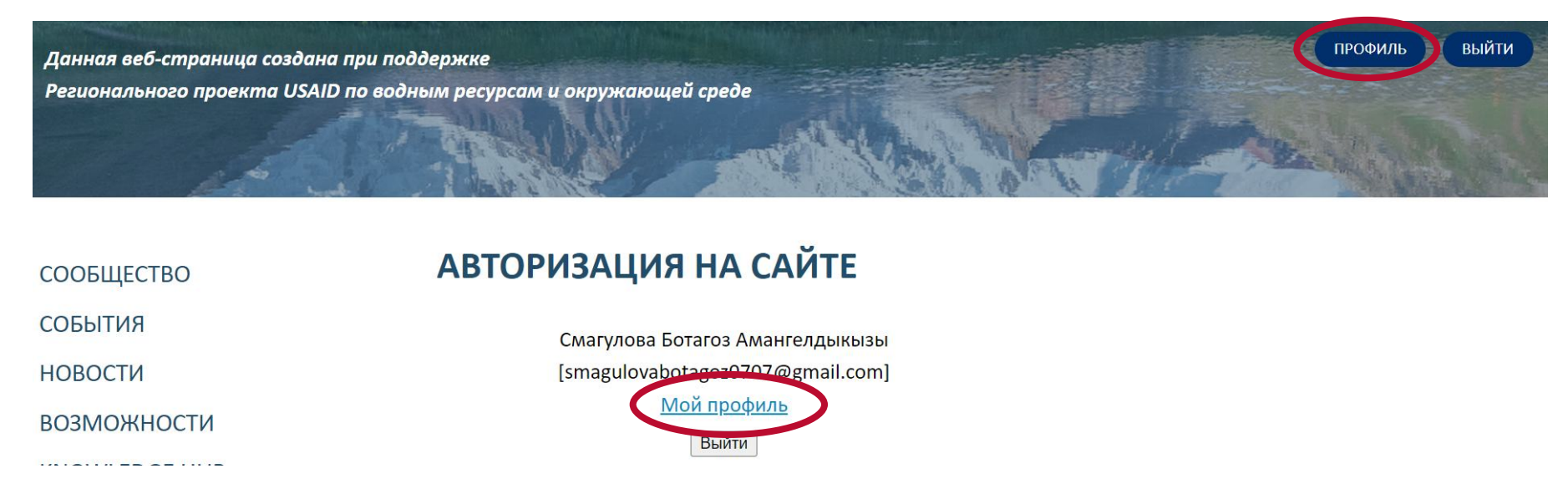

**АВТОРИЗАЦИЯ НА САЙТЕ** Логин Пароль **В Запомнить меня ВОЙТИ** Регистрация Забыли свой пароль?

Рисунок 5. Кнопки "Профиль" и "Мой профиль"

### Если забыли пароль, можно восстановить его следующим образом:

- 1. В форме авторизации найдите надпись "Забыли свой пароль?" и нажмите на нее (Рисунок 6);
- 2. Откроется форма восстановления пароля. Введите ваш логин и адрес электронной почты (они одинаковые), код с картинки и нажмите кнопку "Выслать" (Рисунок 7);
- 3. На ваш электронный адрес придет письмо со ссылкой для восстановления пароля. Пройдите по этой ссылке (Рисунок 8);
- 4. В появившейся форме изменения пароля ведите новый пароль и повторите его. Затем введите код с картинки и нажмите кнопку "Изменить пароль" (Рисунок 9).

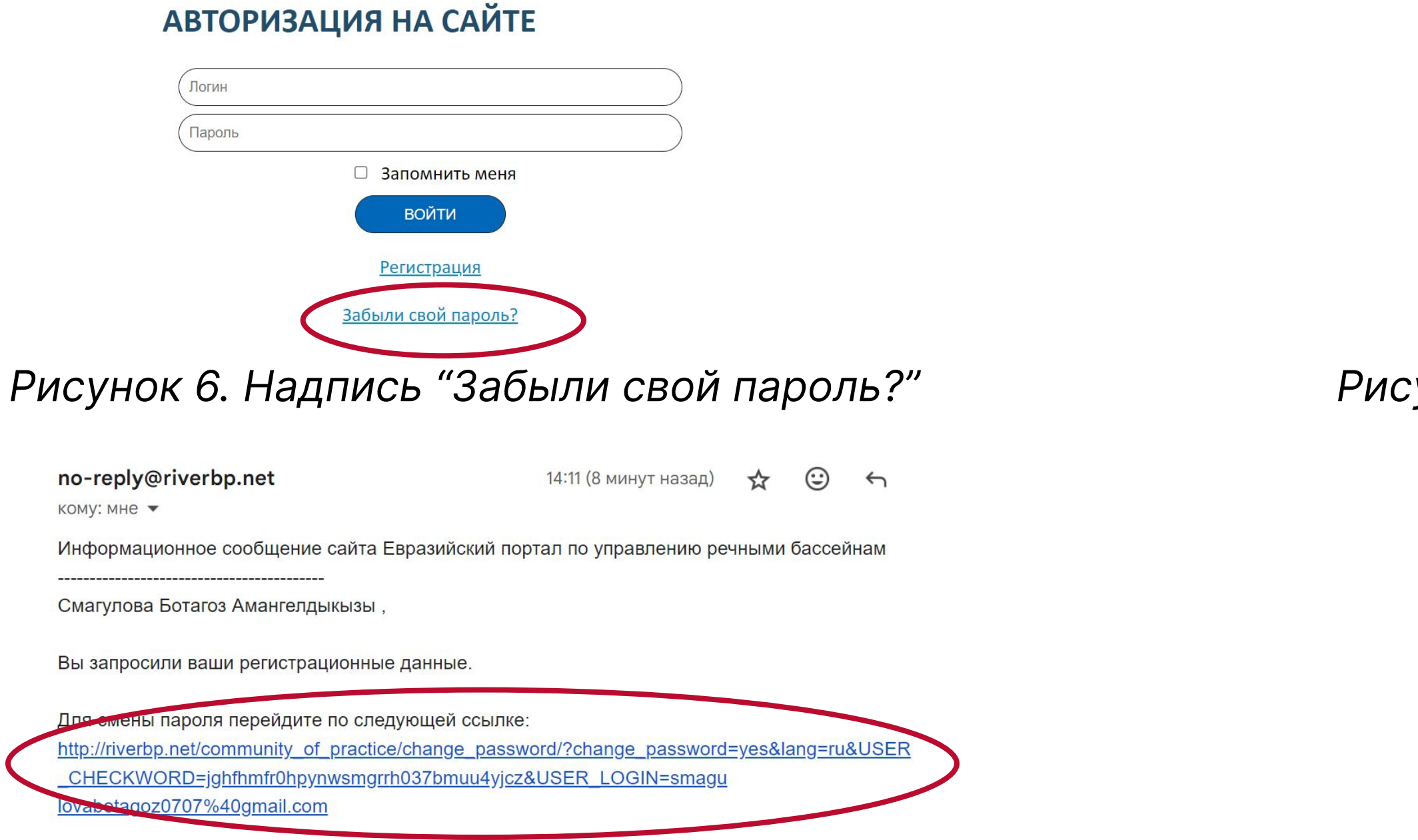

### Рисунок 8. Письмо со ссылкой для восстановления пароля

### ВОССТАНОВЛЕНИЕ ПАРОЛЯ НА САЙТЕ

Если вы забыли пароль, введите логин или E-Mail. Контрольная строка для смены пароля, а также ваши регистрационные данные, будут высланы вам по E-Mail Выслать контрольную строку

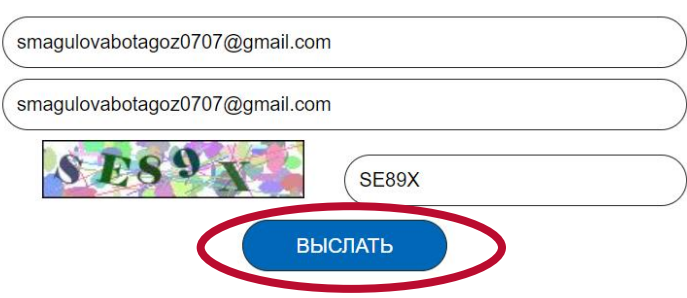

### унок 7. Форма восстановления пароля

### ИЗМЕНЕНИЕ ПАРОЛЯ

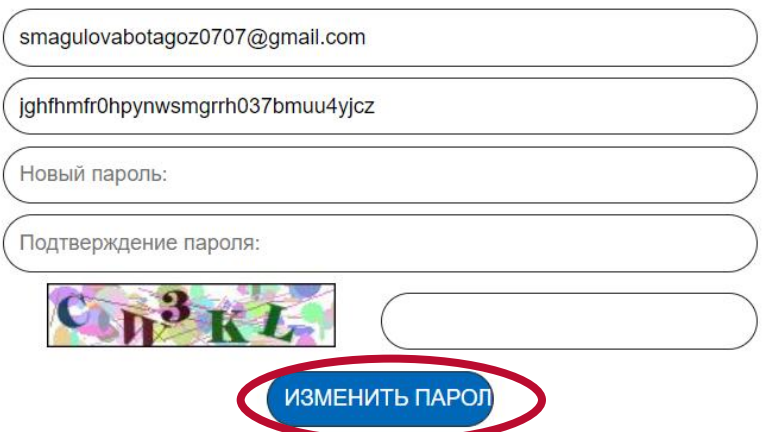

Рисунок 8. Форма изменения пароля

# Для того, чтобы заполнить свой профиль или изменить личные данные:

- 1. Откройте свой профиль и нажмите на кнопку "Изменить" справа от вашего резюме (Рисунок 10);
- 2. В открывшемся окне измените существующие данные или введите данные об образовании и опыте работы в открывшейся форме. Вставьте также ссылки на ваши аккаунты в социальных сетях (Рисунок 11);
- 3. Нажмите кнопку "Сохранить".

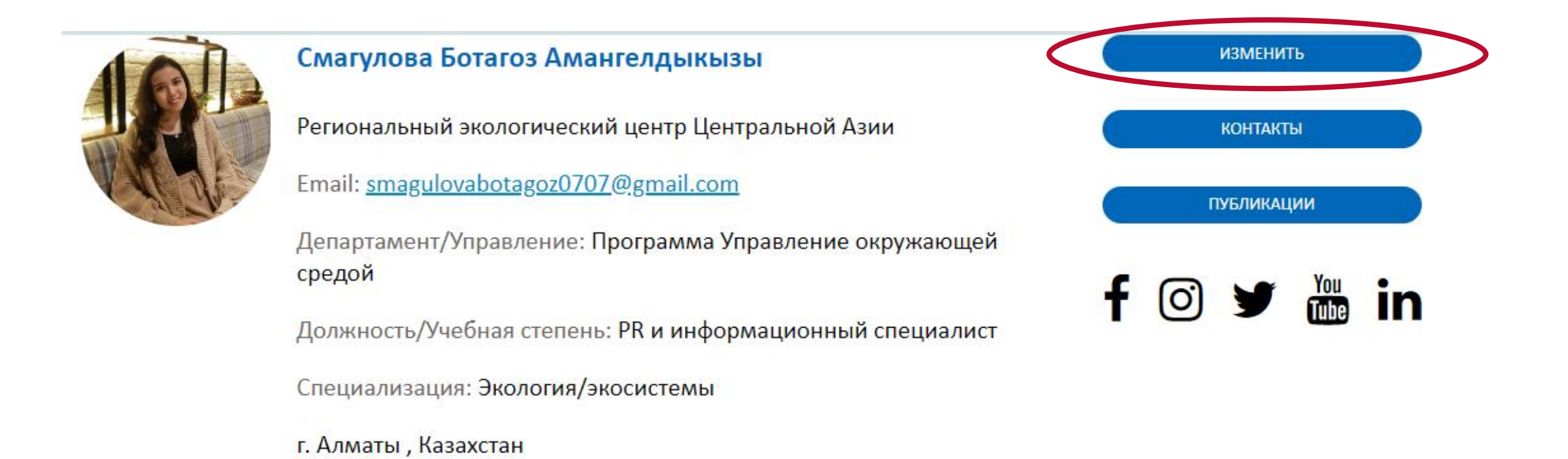

### Рисунок 10. Кнопка "Изменить" в профиле пользователя

# ЗАПОЛНЕНИЕ ПРОФИЛЯ И ИЗМЕНЕНИЕ ЛИЧНЫХ ДАННЫХ

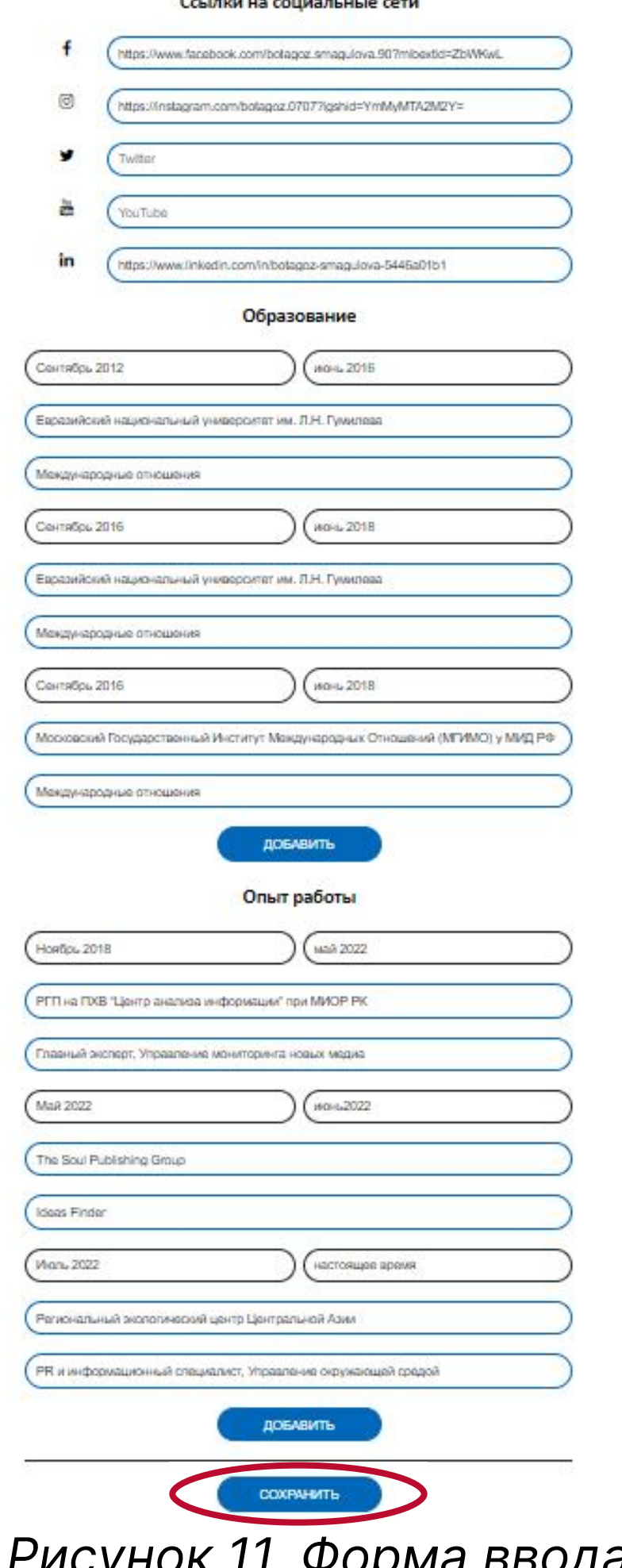

Рисунок II. Форма ввода дополнительных данных и изменения старых

### Для загрузки ваших личных публикаций и статей:

- 1. Откройте профиль и нажмите на кнопку "Публикации" справа от вашего резюме (Рисунок 12);
- 2. В открывшемся окне нажмите кнопку "Добавить новую публикацию" (Рисунок 13);
- 3. В форме добавления публикаций введите название вашей публикации в следующем формате: Название, год | авторы. Пример: Что такое Нексус и почему это важно знать? 2023 | Б.Смагулова, З. Махмудов, Л.Киктенко, С.Попова
- 4. Загрузите публикацию в PDF-формате и нажмите кнопку "Сохранить" (Рисунок 14).

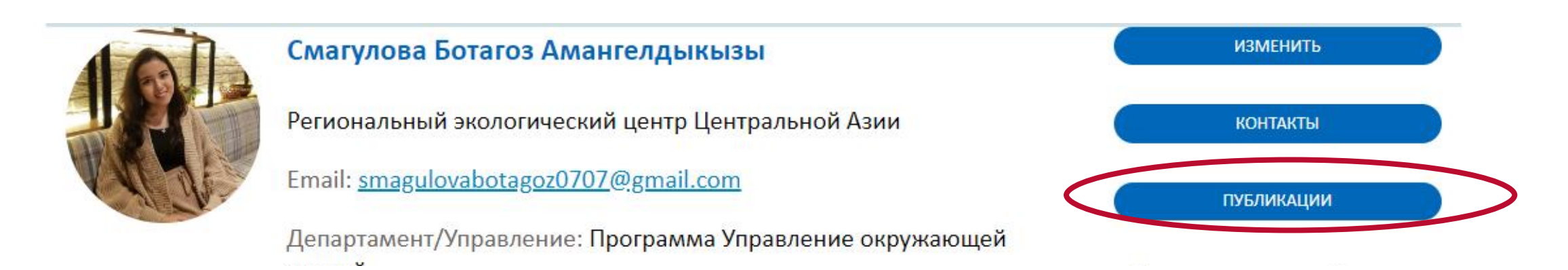

Рисунок 12. Кнопка "Публикации" в профиле пользователя

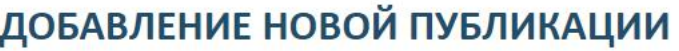

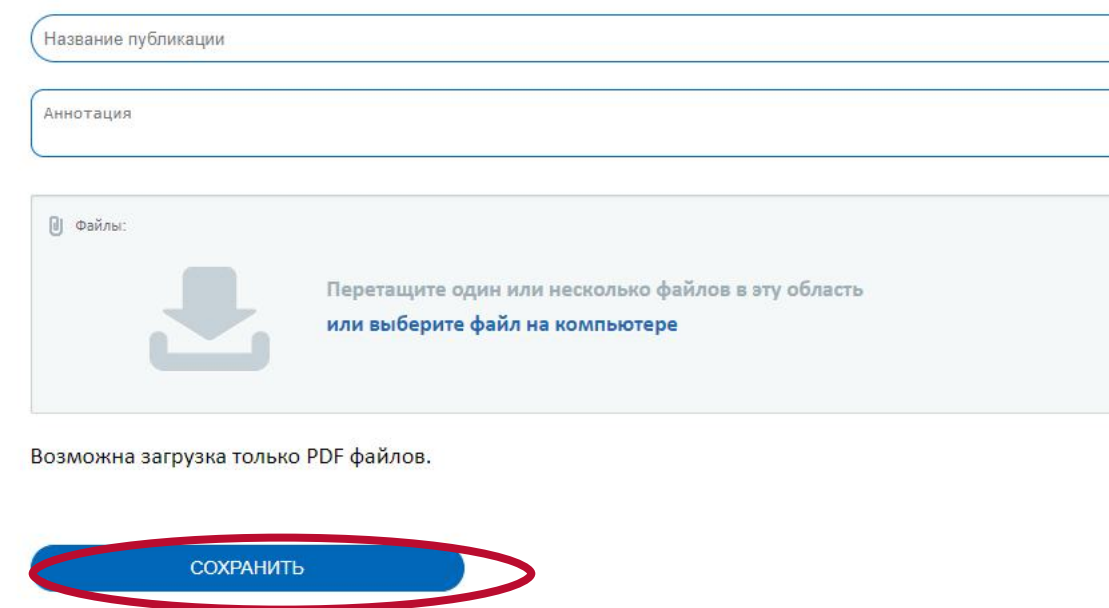

Рисунок 14. Форма добавления публикаций

# ЗАГРУЗКА ЛИЧНЫХ ПУБЛИКАЦИЙ И СТАТЕЙ

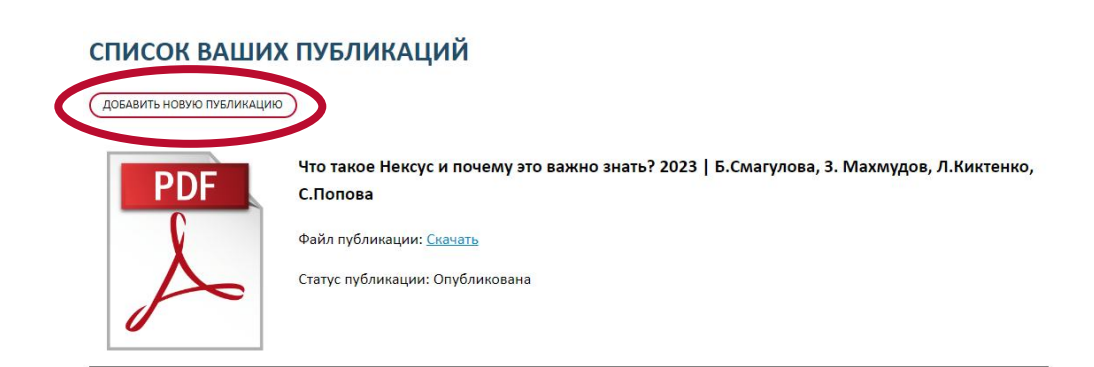

### Рисунок 13. Кнопка "Добавить новую публикацию"

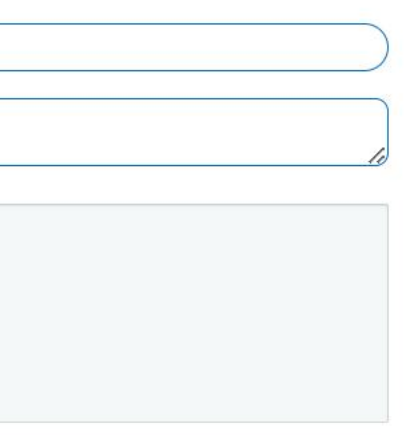

## На платформе вы также можете участвовать в обсуждениях и инициировать собственные темы. Для этого нужно обязательно зарегистрироваться и авторизоваться:

- 1. Авторизуйтесь на сайте и откройте подраздел "Обсуждение". Зайдите в одну из веток (Нексус игра или Сообщество практиков) (Рисунок 15);
- 2. Откройте одну тему, снизу напишите свое сообщение и нажмите кнопку "Ответить" (Рисунок 16);
- 3. Для инициирования новой темы откройте одну ветку и нажмите кнопку "Новая тема" (Рисунок 17)
- 4. Введите название, описание темы, свое сообщение и нажмите кнопку "Отправить" (Рисунок 18).

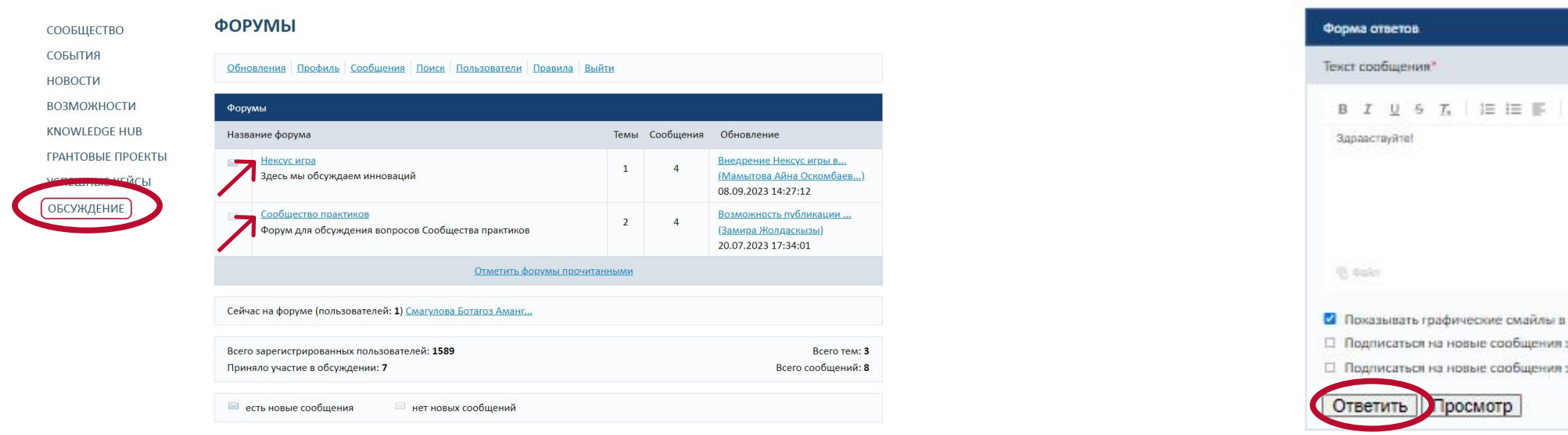

### Рисунок 15. Раздел "Обсуждение" и ветки

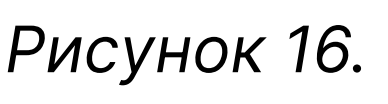

Сообщество практиков Страницы: Сообщество практико Подписаться Ответы Просмотры Обновле 20.07.2023 17:34:01 18 Замира Жолдаскызы Публикация результатов исследований в рецензируемых нау изданиях · автор: Саидмухторов Алишер Абдухоликович <u>цный форум по водным технологиям и ресурсам "Glok</u> 20.07.2023 17:30:14 13 Замира Жолдаскызы Water" 15 сентября 2023 года · автор: Ботабекова Дана Жазыкеновна Новая тема Страницы: 1

Рисунок 17. Инициирование новой темы

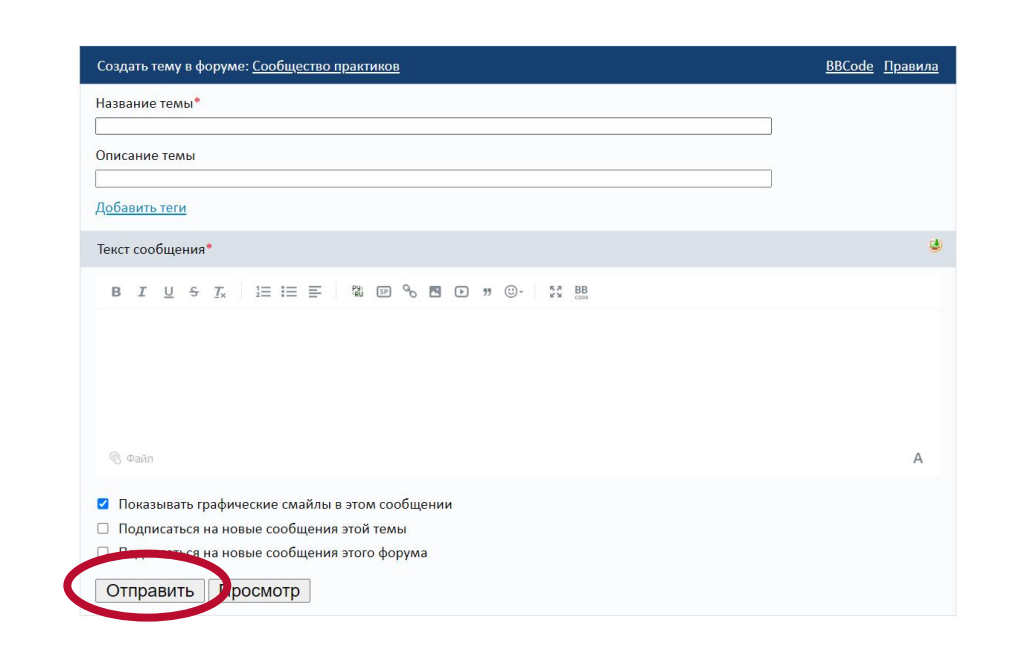

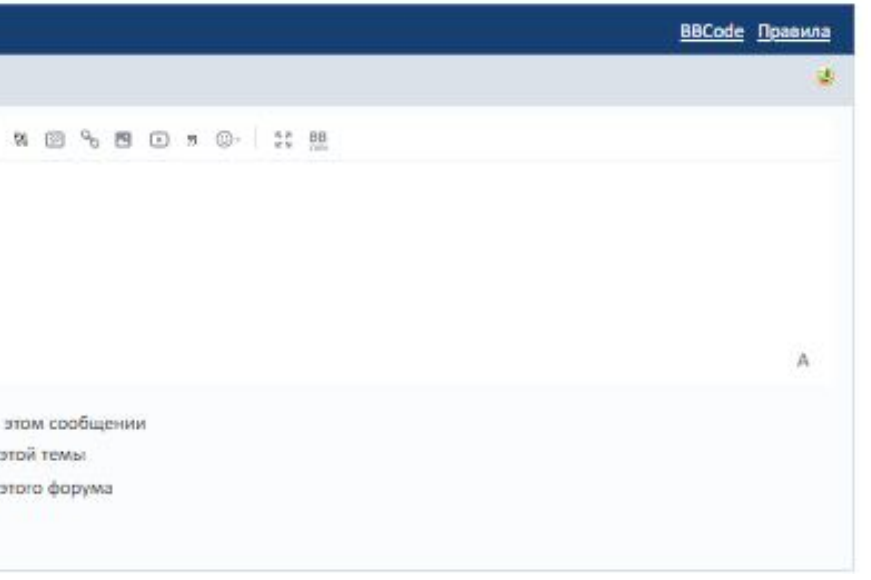

### Рисунок 16. Форма ответа

Рисунок 18. Создание новой темы

# На платформе есть возможность взаимодействия с другими пользователями:

- 1. Вы можете подписаться на других пользователей и добавить их в список своих контактов. Таким образом, у вас будет быстрый доступ к их страницам и публикациям. Для этого заходите на страницу этого пользователя и нажмите кнопку "Подписаться" (Рисунок 19);
- 2. Чтобы посмотреть ваши подписки, откройте ваш профиль и нажмите кнопку "Контакты". Появится список ваших контактов (Рисунок 20, 21);
- 3. Чтобы написать личное сообщение другим пользователям откройте раздел "Обсуждение" и перейдите в пункт "Сообщения". Здесь вы можете посмотреть ваши входящие, исходящие и удаленные сообщения, а также создать новое сообщение. Для этого нажмите кнопку "Новое сообщение" (Рисунок 22), и далее введите название тему, выберите адресата из списка и напечатайте ваше сообщение. Нажмите кнопку "Отправить" (Рисунок 23).

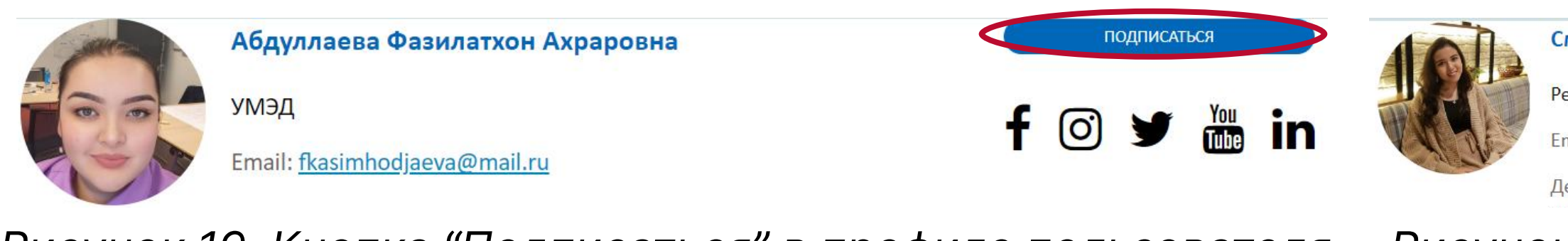

СООБЩЕСТВО

# Рисунок 19. Кнопка "Подписаться" в профиле пользователя

### **КОНТАКТЫ ПОЛЬЗОВАТЕЛЯ**

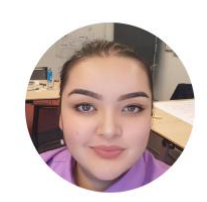

### АБДУЛЛАЕВА ФАЗИЛАТХОН АХРАРОВНА ИЕМУ г. Ташкент, Узбекистан

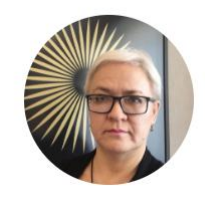

### АКБАЕВА ЛЯЙЛЯ ХАМИДУЛЛАЕВНА

Евразийский национальный университет им. Л.Н. Гумилева . Астана, Казахстан

### СОБЫТИЯ **НОВОСТИ ВОЗМОЖНОСТИ** KNOWLEDGE HUB **FPAHTOBLIE TIPOEKTL** УСПЕШНЫЕ КЕЙСЫ ОБСУЖДЕНИЕ

**ПЕРСОНАЛЬНЫЕ СООБЩЕНИЯ** 

Рисунок 21. Ваши контакты Рисунок 22. Пункт "Сообщения" в разделе "Обсуждения" Рисунок 23. Новое

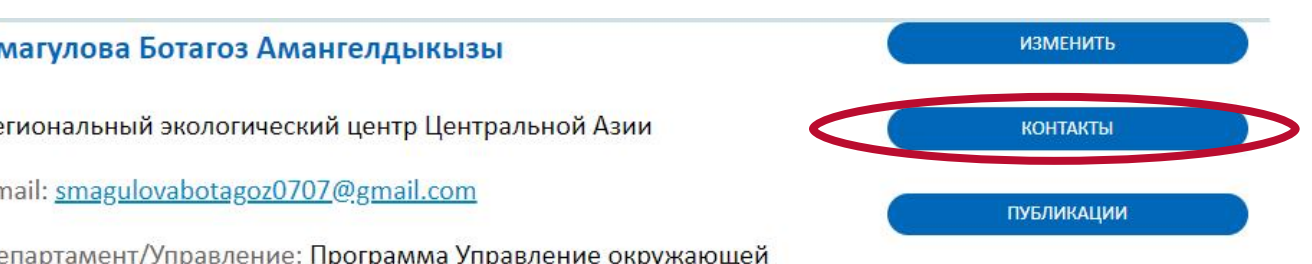

сообщение

### Рисунок 20. Кнопка "Контакты" в личном профиле

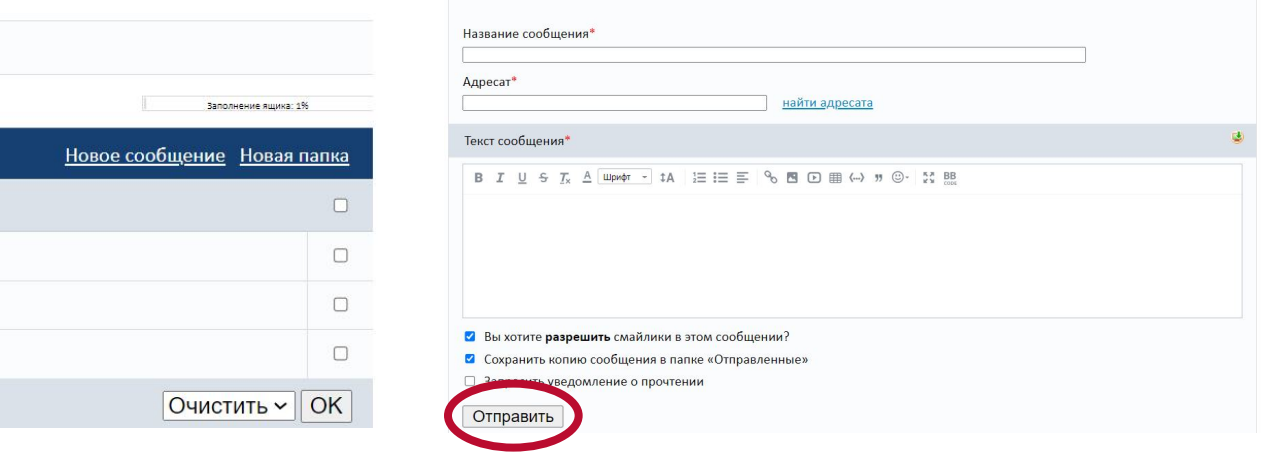

### На платформе есть возможность прохождения курсов с сертификатов. Для этого:

- 1. Нажмите "Knowledge Hub Обучающие модули Курсы" (Рисунок 24);
- 2. В открывшемся курсе нажать кнопку "Начать курс обучения" (Рисунок 25);
- 3. В списке модулей по очереди начать изучение модулей нажав на кнопку "Изучить модуль" (Рисунок 26).
- 4. После изучения модуля нажать кнопку "Пройти тестирование" (Рисунок 27) и начать отвечать на вопросы. В вопросах возможны несколько правильных ответов. Ответив на один вопрос нажимайте "Далее". После ответа на все вопросы нажмите "Закончить" (Рисунок 28).

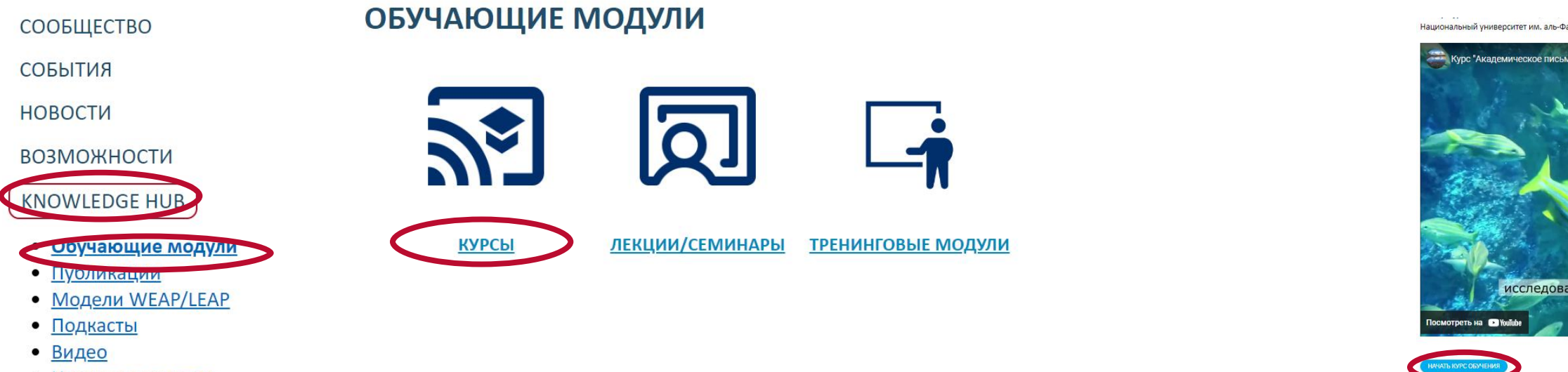

• Научные журналы

### Рисунок 24. Knowledge Hub - Обучающие модули - Курсы

### Модуль 1. Виды исследований подхода Нексуса ВЭПЭ

Поздравляем! Тестирование по данному модулю успешно пройдено.

Модуль 1 дает определение подхода Нексуса ВЭПЭ как области научного исследования. представлена систематизация существующих и перспективных направлений исследован научно-дисциплинарных групп.

### ИЗУЧИТЬ МОДУЛЬ

### Модуль 2. Постановка целей и вопроса исследования

Модуль 2 раскрывает принципы и подходы к формированию и актуализации целей иссл Нексус ВЭПЭ и научно-исследовательского компонента в соответствии со стандартами н

ПРОЙТИ ТЕСТИРОВАНИЕ

Рисунок 26. Список модулей и кнопка "Изучить модуль"

- · Moghadam, E. S., Sadeghi, S. H., Zarghami, M., & Delavar, M nexus of soil, water, energy, and food. Science of the Total Ei
- · Opejin, A.K.; Aggarwal, R.M.; White, D.D.; Jones, J.L.; Maciej Energy-Water Nexus Literature, Sustainability 2020, 12, 111.
- · Endo, A., Burnett, K., Orencio, P. M., Kumazawa, T., Wada, C. nexus. Water, 7(10), 5806-5830.
- · Sušnik, J., & Staddon, C. (2021). Evaluation of Water-Energy-Future Research, JAWRA Journal of the American Water Res

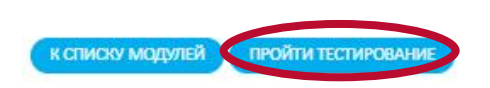

Рисунок 26. Кнопка "Пройти тестирование"

11

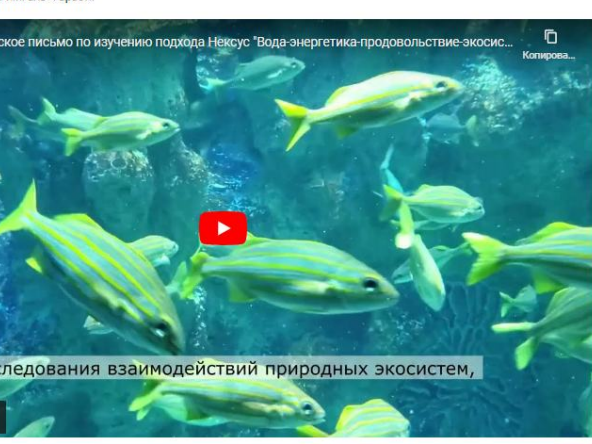

### Рисунок 25. Кнопка "Начать курс обучения"

Bonpoc  $1 \mid 2 \mid 3 \mid 4 \mid 5 \mid$ 

Вопрос Результаты прикладных исследований в области Нексус ВЭПЭ возможно опубликовать  $1$  из 5

### Выберите ответ:

- Исключительно в случаях постановки вопроса глобального масштаба
- О Прикладные исследования области Нексуса ВЭПЭ устарели и не имеют актуальности
- При условии качественного исследования, актуальности и значимости вопроса исследования

акончит Количество правильных ответов - 0%.

### Рисунок 28. Тестирование

# На платформе присутствует большое количество материалов информационного и учебного характера:

- 1. Раздел "События" информация о предстоящих и прошедших мероприятиях с программой и презентациями;
- 2. Раздел "Новости" актуальные новости и репосты новостей;
- 3. Раздел "Возможности" информация по грантам, стажировкам, стипендиям и вакансиям.
- 4. Раздел "Knowledge Hub" здесь вы можете пройти курсы и получить сертификат, ознакомиться с лекциями и тренинговыми материалами, получить доступ к публикациям, подкастам, видео, научным журналам ЦА и информации по моделям WEAP/LEAP (Рисунок 29);
- 5. Раздел "Грантовые проекты" информация по завершенным и текущим грантовым проектам USAID.
- 6. Раздел "Успешные кейсы" публикуются истории успешных кейсов сотрудничества между вузами региона и успешных проектов в ЦА по окружающей среде.

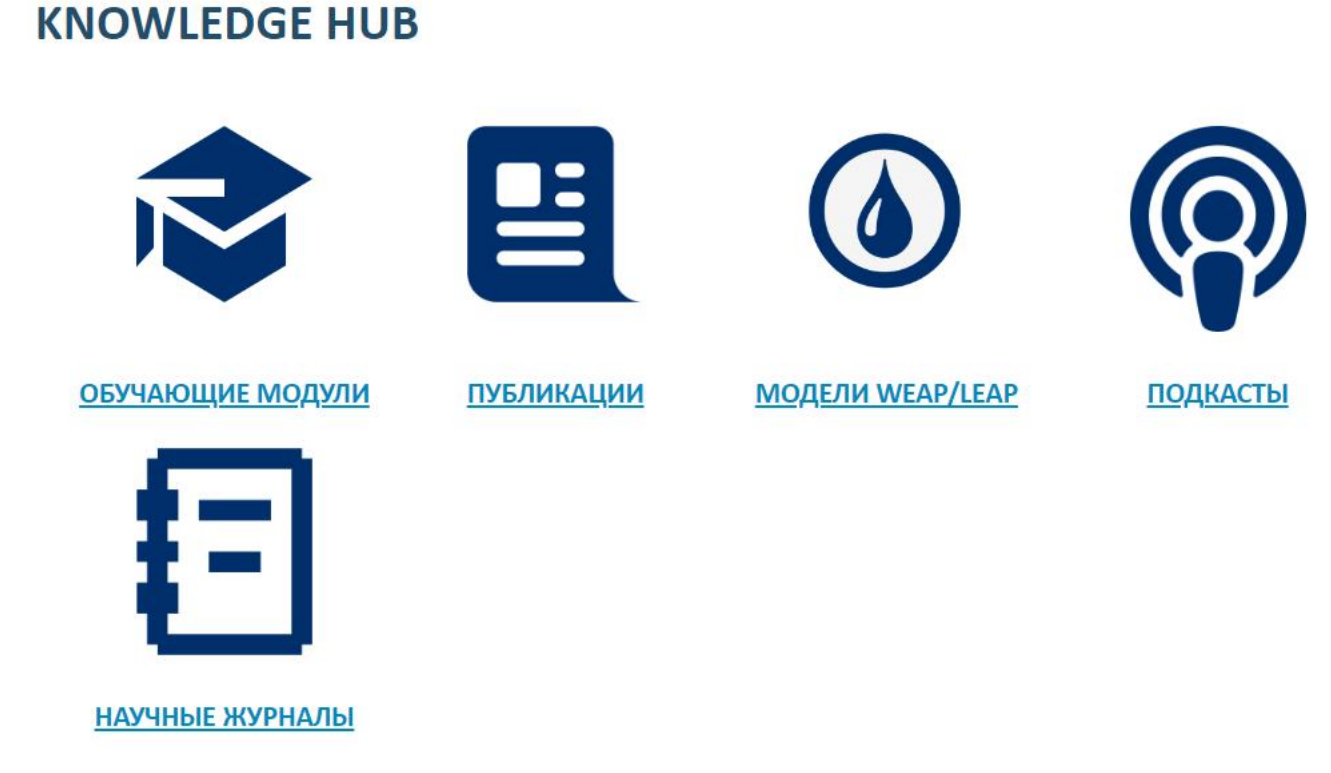

Рисунок 29. Раздел "Knowledge Hub"

 $12$ 

# ДРУГИЕ МАТЕРИАЛЫ САЙТА

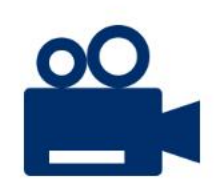

ВИДЕО

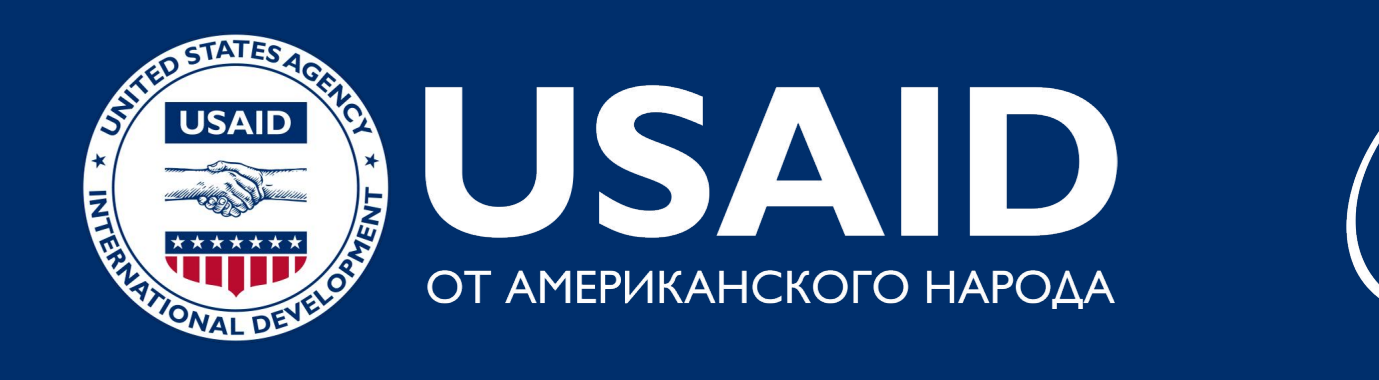

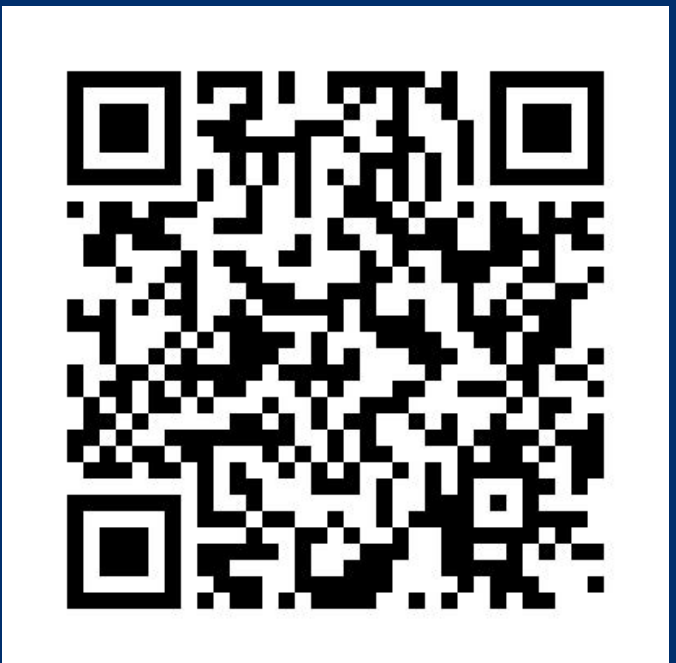

https://www.riverbp.net/ community\_of\_practice/

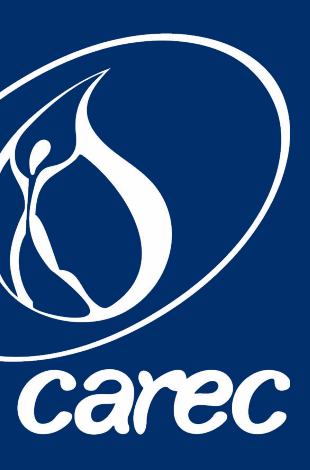